**«Усть-Кудинская средняя общеобразовательная школа»**«Усть-Кудинская средняя общеобразовательная школа» **Иркутского районного муниципального образования**  Гркутского районного муниципального образования **Муниципальное общеобразовательное учреждение**  Иуниципальное общеобразовательное учреждение

**Кузьмина Т.В., зам. директора по ИКТ, учитель информатики**

# **Работа с интерактивной доской – советы начинающему учителю**

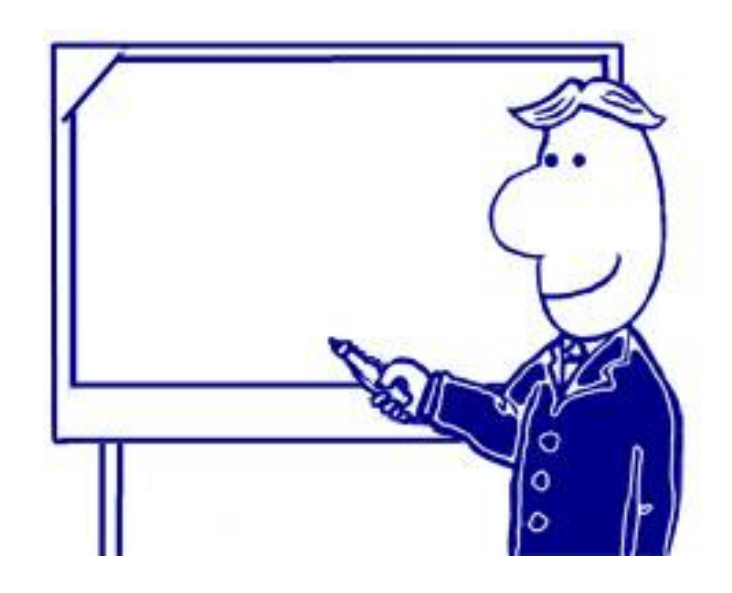

**Усть -Куда, 2014**

**Данное пособие предназначено для учителей, имеющих в своих кабинетах интерактивные доски Elite Panaboard UB-T880W** и программное обеспечение elite Panaboard book.

Elite Panaboard book представляет собой программное обеспечение для создания обучающих материалов и презентаций. Файлы, созданные с помощью программы elite Panaboard book, сохраняются в собственном формате (.peb).

elite Panaboard book можно запустить из инструментов рисования щёлкнув по

пиктограмме или в меню *Пуск| Все программы| Panasonic | elite Panaboard | elite Panaboard book*.

#### **Инструменты программы elite Panapoardbook**

.<br>Страница Вид Формат Инструмент Справка **1** FEEQOODSSO Q. QQ **2 4** DØÐXBXAS **3**

**Панель инструментов:** *Выбор* – работает с данным объектом на экране **1**

*Множественное клонирование* – точная копия объекта

**Карандаши (маркеры) разного цвета** – пишем разными линиями, можно настроить

*Маркеры (черный, красный, синий, зеленый)* – пишут разным цветом *Цветное перо* – красивые линии для младших классов *Инструмент выделения* – выделяет важные объекты *Стиратель* (*резинка)* – стираем то, что написано *Линия* - проводим линию *Фигуры* – выбираем любую фигуру, вставляем на страницу *Текст* – печатаем текст на странице с помощью клавиатуры компьютера

## **Панель страницы и вида**

*Добавить новую страницу* – добавляется в конец файла

**2**

*Предыдущая страница* Переход по страницам

*Следующая страница*

**Панель захвата экрана** – сфотографировать любую часть экрана - отдельный объект (например, одну букву в слове)

*Экранная лупа –* рассматриваем очень мелкие объекты (названия на карте)

*Затенение экрана -* Шторка. Можно затенить весь экран или часть экрана

*Подсветка экрана* – для выделения той части информации на доске, которая важна (сконцентрировать внимание детей на отдельном объекте)

*Экранная клавиатура* – используется для создания текста непосредственно на уроке, например, когда необходимо добавить текст.

*Документ-камера для рабочего стола*

*Полноэкранный режим* **–** во время работы на уроке используем инструменты Панели масштабирования

#### *Панель файла и правки* **3**

*Создать* – создаем новый файл

*Открыть* – открываем файл, сохраненный на компьютере

**4**

*Сохранить –* сохраняет новую страницу как файл с расширением peb

Выделив объект, становятся активными инструменты*: Вырезать, Копировать, Удалить, Вставить, Отменить ←* отмена последнего действия, *Вернуть* **→**возвращает последнее действие

#### **Панель масштабирования**

*Масштаб* – видна вся страница на экране *Инструмент увеличения –* увеличивает страницу *Инструмент уменьшения –* уменьшает страницу.

Все инструменты используем при подготовке к уроку, при работе на уроке.

#### **Окно навигации находится с левой стороны**. В Меню окна навигации**: Страница, Галерея,**  filse **Вложения Страница**: **1 1** Правой кнопкой клик по окну - вызов контекстного меню: *Добавить новую страницу* (добавление новой страницы – всегда в конец файла, можно добавленную Доска страницу перетащить в любое место) **В** Добавить новую страницу Очистить сто *Очистить страницу* – удаляются все объекты со Удалить текущую страницу Добавить копию страниць страницы **2** *Удалить страницу* (удаляет страницы навсегда) **3** *Добавить копию страницы Свойства страницы* – задать имя, цвет страницы **4** $\bigcirc$   $\boxed{w}$ O/ **Галерея 2**

В данной вкладке собрана коллекция картинок по разным разделам (более 6000 объектов) объекты можно вставить на страницу, перетащив его в рабочую область страницы.

# **Вложения**

**3**

В данной вкладке можно вставить другой файл, вставить копию файла

**Переместить окно**  $\mathcal{L}$  – если доска находится высоко, а вам необходимо поменять инструмент, выбираем вкладку *Переместить окно*, окно программы смещается вниз **4**

верхняя часть рабочего поля доски для вас расположены слишком высоко. Вернуть рабочее поле доски в первоначальное положение можно, кликнув опять по этой кнопке.

#### **Работа с объектами**

В начале работы объект необходимо **выделить**.

Затем его можно растянуть, увеличить, уменьшить его размер, все операции с объектом можно найти **в контекстном меню** (правой копкой по объекту или в правом верхнем углу клик по желтому треугольнику Некоторые операции с объектом: **1**

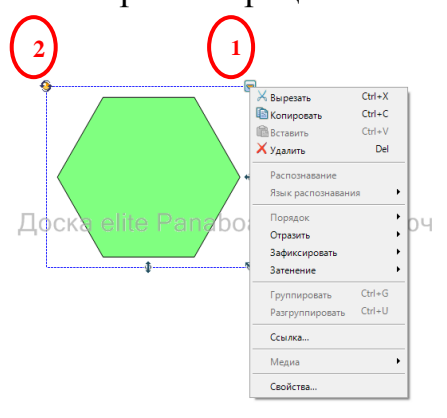

*Зафиксировать –* (разблокировать; блокировать на месте – если не нужно, чтобы объект перемещался; разрешить перемещение – объект можно двигать; разрешить перемещение и поворот) повернуть объект можно с помощью клика по желтому кружку в левом верхнем углу  $\binom{2}{2}$ 

*Затенение* – (выключено; включено с затенением – объект закрыт шторкой, открыть, когда нужно; включено без затенения – объект открыт, закрыть шторкой, когда будет нужно)

Один из основных приемов – **скрытие.** Его использование позволяет заранее размещать на страницах интерактивного урока информацию, которую позже нужно будет продемонстрировать классу.

*Наиболее очевидное применение этого приема – скрытие правильных ответов: ученикам очень нравится возможность самостоятельно проверить правильность выполнения заданий. Учителя, использующие этот прием, отмечают, что школьники активнее работают на уроках, охотнее вызываются отвечать у доски (это может даже восприниматься ими как награда за хорошую работу на уроке).*

Интерактивные доски позволяют использовать множество способов скрытия. Некоторые из них связаны с особенностями программного обеспечения той или иной доски.

*Так, например, в программе интерактивных досок Panasonic имеется функция (которой нет у других производителей) «затенение», позволяющая одним касанием скрывать и открывать отдельный объект – надпись или изображение.*

Другие функции универсальны, доступны при использовании интерактивных досок любого производителя. Они достаточно многообразны, различаются и по зрелищности, и по сложности исполнения, но есть несколько простых приемов, которые любой учитель может использовать при подготовке материалов к уроку.

#### **Основные приемы работы с функцией скрытия информации:**

- для того чтобы скрыть надпись или часть надписи, картинку или фрагмент изображения, достаточно его закрасить маркером, показать спрятанное можно с помощью ластика;
- яркий цвет закраски привлечет внимание ребенка к месту, где можно посмотреть правильный ответ;
- надпись, закрашенная цветом фона, «волшебно» проявится под рукой учителя (так могут скрываться пропущенные буквы в словах или ответы в математических примерах);
- можно спрятать текст, нарисовав поверх него прямоугольник или другую геометрическую фигуру с цветной заливкой или вставив картинку. Сдвинув закрывающее ответ изображение, ученик или учитель открывает правильный ответ. Картинка может не только указывать расположение ответа, но и нести смысловую нагрузку, например, на занятиях иностранным языком можно скрывать за изображениями предметов или животных их названия.

При проверке знаний обучающихся применение приема «скрытие» позволяет не только заинтересовать учеников, повысить активность их работы на уроке, но и еще раз напомнить правильные ответы – в большинстве случаев (если не во всех) дополнительное визуальное закрепление будет полезно.

При этом учитель сохраняет контроль над всеми действиями, которые производятся на доске. Например, он может заранее заготовить на странице подсказки и открыть их или оставить закрытыми, в зависимости от того, как класс справляется с заданием.

Скрытие может использоваться и при других формах работы, например для постепенного открытия информации на странице при объяснении материала.

*Свойства* – задаются дополнительно свойства выделения: заливка, линия, прозрачность)

#### **Расположение объектов. Группировка объектов.**

*Порядок* - Объекты можно размещать на передний план, на задний план, перенести вперед, отправить назад.

*Отразить* – объект можно отразить влево/вправо, вверх/виз.

*Группировать* - при группировке нескольких объектов все выделенные объекты преобразуются в единый объект, обратное действие – *разгруппировать*.

#### **Работа с фигурами.** 2 способа создания фигур:

1 способ: выбрать инструмент Фигуры, выбрать нужную фигуру, клик по рабочей области, начать рисовать.

2 способ: выбрать инструмент Фигуры, внизу меню инструмента есть пункт Настройка фигур, появится окно Свойства объекта, где можно задать заливку, цвет линии, прозрачность фигуры.

#### **Закрепление объектов на странице**

Перед тем, как начнем готовить материал в elite Panaboard, необходимо **обратить внимание на вид страницы**: *Вид-Масштаб-Вся страница*. При этом мы видим всю страницу, какую часть страницы займет тот или иной объект.

Следующий шаг – **Закрепление объектов на странице.**

Это необходимо, чтобы случайно во время урока не испортить набранный текст, если случайно кликнем два раза по незакрепленному объекту, откроется текстовое поле, не терять время для правки.

#### **Как закрепить несколько объектов**

*Правка – Выбрать все***,** правой кнопкой мыши клик на любой объект – *Зафиксировать – Заблокировать на месте*.

Это используем в упражнении на соответствие, где несколько объектов можно перемещать (группа 1), а несколько объектов должны быть зафиксированы (группа 2). Для этого: в*ыделим* группу 1 – *Зафиксировать – Разрешить перемещение*.

Для группы 2, т. е. остальных объектов – *Правка – Выбрать все* (оставшиеся объекты выделились) – *Зафиксировать – Заблокировать на месте*

#### **Как изменить границы объекта**

Данное упражнение используется в упражнении на аудирование: прослушать текст, расставить строчки в нужном порядке.

В текстовое поле ввести текст задания. Сделать ссылку на аудиофайл. Ссылка появится в левом нижнем угле текстового поля в виде громкоговорителя. Если границы тестового объекта большие, то ссылка будет далеко от задания. Необходимо уменьшить границы текстового объекта до тех пор, пока ссылка не станет около задания. Затем фиксируем объект на месте, чтобы он не поменялся:

# **Зафиксировать - Блокировка на месте**.

#### Теперь **расставим строчки в нужном порядке**.

Нам необходимо перетаскивать объекты. Иногда происходит наложение одного объекта на другой и невозможно увидеть границы объекта. Чтобы этого не произошло, необходимо найти границу данного объекта, убедиться в правильности записи на объекте, изменить границу объекта: **Панель захвата экрана** – превратим данный объект в картинку (выделим его), т. е. вырежем. Появится точно такая же полоска с текстом (копия), у которой границы объекта будут расположены вокруг объекта, оригинал удалим. **Обратить внимание: полоска с надписью не должна быть на надписи «Доска elite Panaboard не подключена"**

#### **Перетаскивание объектов.**

Этот прием используется в упражнениях вида:

- 1) Расставьте объекты по колонкам (2 ученика)
- 2) При объяснении нового материала, когда написаны конкретные теоретические данные, можно вытащить спрятанные объекты – примеры к данной теории.
- 3) Прием перетаскивания объектов можно сочетать с приемом расположение объекта на верхнем и нижнем слое: если правильный ответ, то он остается на желтом поле - видимым, если неправильный, то он прячется.
- 4) Вставьте в текст на желтые полоски нужные слова. Проверка происходит, вытаскивая левую собачку, совмещая ее с правой собачкой, видим правильные ответы

Для выполнения приема необходима заготовка: желтая полоска, нужные слова, предложения с пропущенными словами, собачка.

- 1. Клонируем желтую полоску инструментом *Множественное клонирование*
- 2. Расставляем желтые прямоугольники в текст на место пропущенных слов
- 3. Выделяем текст с желтыми прямоугольниками, *Зафиксировать – Блокировать на месте*. Теперь текст никуда не сдвинется
- 4. С помощью инструмента *Множественное клонирование* покрываем каждую желтую полоску еще одной желтой полоской.
- 5. Меняем инструмент на *Выбор*, выделяем слова, ставим их на передний план, клонируем, затем переносим слова на желтые полоски
- 6. Склонируем собачку, закрепим одну справа на месте *Зафиксировать – Блокировать на месте,* вторую собачку совместим с первой, *выделим* объекты (желтые полоски, слова, собачку), *сгруппируем* их и спрячем, оставив видной собачку

#### **Ссылки на объекты. Добавление рисунков в галерею. Вставка звука и видео в страницу elite Panaboard book»**

Цель: научить использованию ссылки на объект, вставке звука, вставке видео. Уметь конвертировать видео, уметь скачивать видео с **YouTube.**

#### *Добавление рисунков в галерею*

1. Добавьте файл с рисунком в папку *Мои документы* | *elite Panaboard book* | *Gallery* | *My Content*.

2. На боковой панели выберете *Галерея* | *Моё содержимое* | перетащите рисунок с боковой панели в главное окно.

## *Добавление файлов во Вложения*

На боковой панели щёлкните по *Вложения* | *Вставить* | *Вставить копию файла* | выберите файл.

Для открытия файла достаточно двойного клика мышкой по файлу на боковой панели во *Вложениях*.

#### *Вставка рисунка из файла*

*Вставить* | *Файл рисунка* | Выберите файл | *Открыть.*

#### *Сохранение и экспортирование файла Сохранение файла*

*Файл* | *Сохранить* (или *Сохранить как*, если нужно поменять имя или путь уже сохранённого файла) | выберите папку | введите имя | *Сохранить*

## *Экспортирование в формат BMP, GIF, JPEG, TIFF, PNG*

*Файл* | *Экспорт* | *Изображение*. Появится окно *Экспорт изображений.* Для изменения размера экспортируемого изображения выберите элемент *Настройки…*. Появится окно.

Сконфигурируйте настройки экспортирования файла и нажмите кнопку *OK*.

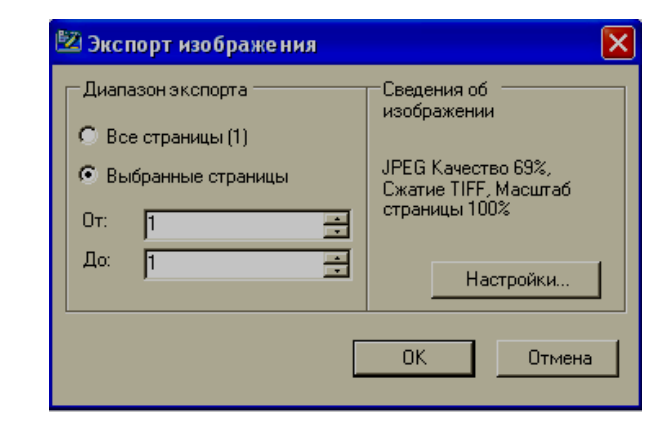

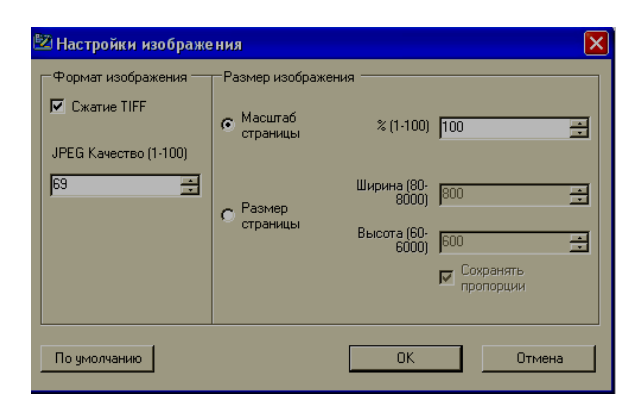

#### *Экспортирование в формат HTML*

*Файл* | *Экспорт* | *HTML*…. Появится окно *Экспорт HTML*.

В открывшемся окне установите нужные вам настройки.

Дополнительный инструмент **"экранная лупа**" позволяет увеличить фрагмент экрана, если нужно продемонстрировать мелкие детали изображения. **Затемнение экрана** позволяет временно скрыть все изображение на экране или его фрагмент.

Инструмент **"подсветка экрана"** позволяет затемнить все изображение, кроме фрагмента, на котором необходимо сосредоточить внимание учащихся. Подвижный "прожектор" изменяемой формы и размеров позволяет переключать внимание учащихся между ключевыми моментами сложных схем, выделять самое важное на экране, скрывая второстепенное.

Функция **видеозаписи экрана** позволяет записать в видеофайл все, что делалось во время урока на доске, при необходимости с голосовыми комментариями преподавателя.

#### **Конвертируем видео**

В страницы программы elite Panaboard вставляются видео формата \*.avi, \*.wmv, \*.mpg, \*mpeg. Как можно вставить файлы видео других форматов (flv)? Для этого нужно использовать конвертор видео-файла из одного формата в другой. Вот примеры таких конверторов (раздат. материал). Я использую программу **Any Video Converter Free — универсальную бесплатную программу для преобразования видеофайлов** с форматов **avi, asf, mov, rm, rmvb, flv, mkv, mpg, 3gp, m4v, vob** (и даже больше) в форматы **avi, mp4, wmv, flv, MPEG-1 and MPEG-2, mpg (PAL or NTSC), mp3, wma, ogg, aac**, а также конвертор видео с **YouTube**. Можно обработать лишь часть файла — для этого необходимо указать время начала и время конца нужного отрезка.

Как эта программа работает? В ней всего три шага, прописаны на странице программы.

- 1) Добавить видео (выбираем файл, открыть), файл появляется в окне программы
- 2) Проверяем в окне справа Как будем перекодировать, в контекстном меню выбрать (**Пользовательский** avi), далее кнопка **Кодировать.** Появляется полоска, которая показывает %-товку как быстро кодируется данный фильм
- **3)** Дальше обращаемся к конечной папке (слева в окне, внизу) и видим этот фильм. Все перекодированные фильмы сохраняются в папке **Any Video Converter,** которая находится в папке Документы.

Далее вставляем в страницу программы elite Panaboard перекодированный фильм – *Вставить – файл мультимедиа*, растягиваем его до нужного размера и смотрим.

#### **Вставка ссылок на объект**

Ссылки бывают на web-страницу, на страницу данного файла, ссылки с файлом на компьютере, ссылки на вложения в данном файле. На объектах появляются в левом нижнем углу разные значки, говорящие о виде ссылки.

**Ссылки на web-страницу (значок в виде глобуса)** – прописываем адрес сайта вручную или воспользуемся командой копировать – вставить.

**Ссылки на страницу данного файла**, т. е. перейти на какую либо страницу в данном файле. В списке страниц выбираем нужную страницу и Ok.

**Ссылки на файлы на компьютере** – находим нужный файл на компьютере, Ok. Делать такую ссылку не всегда удобно, ссылка указывает на ярлык файла и на другом компьютере может не открыться. Поэтому не забываем сохранять файлы во вложении (флажок на *Копировать во вложения*). Нужный файл сохраняется во вложениях. (можно посмотреть)

**Ссылки на вложения в данном файле (значок в виде скрепки).** Предварительно добавить нужные файлы во *Вложения* (см. выше).

**Использование ссылки при проверке правильности выполнения упражнений:** 

На первой странице создаем картинки и вопросы к ним. Копируем все и вставляем на 2-ю страницу. Затем добавляем к первой картинке ответ, выделив его другим цветом, копируем 2-ю страницу и вставляем на 3-ю. На 3-ей странице добавляем ответ на второй вопрос, выделив его другим цветом. Копируем все и вставляем на 4 ю страницу. И т.д.

На первую картинку на первой странице задаем ссылку на 2-ю страницу. Аналогично с другими картинками.

#### **Инструмент Запись экрана – создание видео-урока**

#### Как найти данный инструмент **Запись экрана?**

**1 способ** На Рабочем столе есть значок elit **Panaboard Softwei,** клик 2 раза по бокам окна появляется значок функционального меню. Клик на меню – внизу инструмент Запись экрана. Он появляется в виде маленького окна. В котором есть:

- Запись экрана
- Запись окна
- Запись области
- $\bullet$  Пауза
- $\bullet$  Стоп
- Настройки: качество аудио, видео высокое; частота кадров 5; формат avi, wmf, Ok. Открываем окно elit Panaboard

**2 способ** на Панели задач в функциональном меню находим значок **elit Panaboard Softwei,** правой кнопкой, Инструменты – Запись экрана, снова появляется в виде маленького окна.

Все готово для того, чтобы записывать, что будет происходить на нашем экране. Клик на Запись экрана, начинается запись и записывается все что происходит. Для завершения видеозаписи - клик 2 раза на значок **Инструмента Запись экрана** на Панели задач, появляется окно, где нужно выбрать место для сохранения файла.

## **Где взять бесплатные картинки для сайта или презентации?**

Если Вы регулярно используете в своей работе презентации или ведете свой блог в интернете, отвечаете за школьный сайт, разрабатываете цифровые образовательные продукты, то неизбежно перед Вами встает вопрос – откуда брать изображения, не нарушая ничьих авторских прав? Каковы правила использования чужих картинок и фотографий?

#### **Общие правила, основанные на законе об авторском праве, гласят:**

 Изображения можно использовать только с согласия автора. Правила использования обычно можно прочитать на том же ресурсе, где выставлена картинка или фотография.

 Изображения допускается использовать один или несколько раз, но права на изображение остаются у автора. Вы не можете продавать эти картинки или использовать другим образом для получения дохода (например, использовать для веб-шаблонов, которые Вы планируете продавать), распространять на дисках и т.д.

Картинки не могут быть использованы в качестве торговой марки или логотипа.

Нельзя использовать картинки на сайтах, нарушающих законодательство.

 Для использования изображений не в электронном, а в печатном виде необходимо внимательно ознакомиться с правилами – возможно, Вам придется получить официальное (письменное) согласие автора.

#### **А теперь о правилах «конкретных», о том, что именно Вы должны сделать, используя чужое изображение.**

1. Любое чужое изображение должно иметь подпись - либо сразу под картинкой, либо, если их много, списком в конце – с номерами изображений и именами их авторов, и ссылками на ресурс, откуда они были взяты.

2. Подпись к изображению должна содержать имя автора и название сайта, а не слова типа «взято отсюда», источник и т.п.

3. Если Вы не знаете автора изображения, используйте в Google поиск по картинкам (в качестве запроса используются изображения, которые Вы загружаете со своего компьютера или ссылка на изображение в интернет) - и скорее всего Вы выйдете на автора/владельца изображения или материал, где автор/владелец упомянут.

4. Вставляя картинку на страницу Вашего сайта, сначала сохраните ее на своем компьютере и загрузите на сервер вашего сайта с помощью файлового менеджера.

Нельзя вставлять картинки к себе на сайт через прямую ссылку на тот ресурс, где Вы эту картинку увидели. Иначе при изменении или удалении картинки на сайте ее хозяина на вашем сайте она тоже изменится или пропадет.

В интернет существует достаточно много ресурсов, откуда можно взять бесплатные изображения. Однако правила использования картинок могут отличаться, либо сайт может содержать как бесплатные, так и платные материалы. Ниже предложен **обзор наиболее «подходящих» для педагогов сайтов с бесплатными картинками.**

1. [Pict.ru](http://www.pict.ru/index.html) – сайт бесплатных векторных картинок, в том числе аватаров, элементов сайта, картинок к заголовкам. При использовании обязательно указание активной ссылки на сайт Pict.ru.

2. [Деятельность в интернете](http://delodom.com/) - сайт, на котором можно скачать клипарт на детские и школьные темы, а также бесплатные шаблоны на JOOMLA, WordPress, Drupal, HTML, шапки для сайтов. При использовании ссылка на сайт обязательна.

3. [GrafoMania.com.ua](http://grafomania.com.ua/) – данный сайт содержит огромное количество красивых качественных картинок, текстур, фонов. Однако владельцы сайта честно предупреждают: «Владелец данного сайта не несёт никакой ответственности за использование ссылок и информации, представленных на этом сайте. Вся информация и ссылки предоставлены посетителями исключительно в образовательных целях и предназначены только для удовлетворения любопытства посетителей сайта. Любое коммерческое использование материалов возможно только с согласия их авторов».

4. <http://lenagold.ru/> - Очень много хороших качественных красивых изображений на все случаи жизни.

5. [Здесь живут Солнушки](http://solnushki.ru/creative/clip0045) – хорошая коллекция клипартов.

Англоязычные сайты (лучше просматривать в Google Chrom, т.к. этот браузер может автоматически переводить страницы на русский язык).

1. [Discovery](http://translate.google.com/translate?hl=ru&sl=en&tl=ru&prev=_t&u=http://school.discoveryeducation.com/clipart/) Education - сайт, предлагающий бесплатные цифровые ресурсы для педагогов, учащихся, родителей, в том числе и бесплатный клипарт. Правила использования картинок с этого сайта:

2. Картинку можно использовать только в неизменной первоначальной форме (нельзя раскрашивать, обрезать или редактировать).

3. Картинка должна сопровождаться следующей ссылкой на сайт: "Clip art licensed from the Clip Art Galleryon DiscoverySchool.com"

4. [Classroom Clipart](http://classroomclipart.com/) - источник бесплатного клипарта не только для студентов, учителей и родителей, но и для всех. На главной странице сайта написано (перевод Google): «Мы считаем, что мир вокруг нас представляет классную комнату и этот класс является открытым для всех. Мы обеспечиваем отличное место для графики, иллюстраций и фотографий. Здесь вы найдете тысячи различных клипартов в сотне категорий. Наслаждайтесь!» Больше никаких указаний по правилам использования картинок не обнаружено. Но на всякий случай давайте ссылку на сайт!

5. [Teacher Files](http://www.teacherfiles.com/clip_art.htm) – сайт бесплатных образовательных ресурсов для педагогов – начинался как небольшой веб-сайт для содействия группе младших преподавателей в Канаде. Со временем сайт разросся и стал очень популярен. К сожалению, множество картинок содержат английские слова, а это не всегда нам подходит…

6. [Pics4Learning](http://translate.google.com/translate?hl=ru&sl=en&tl=ru&prev=_t&u=http://pics.tech4learning.com/) является безопасным, содержит бесплатную библиотеку изображений для образования. Преподаватели и студенты могут использовать фотографии и изображения для классных комнат, мультимедийных проектов, веб-сайтов или любых других проектов в образовательном учреждении.

7. [freewebpageheaders.com](http://freewebpageheaders.com/gallery/index.html) – на этом сайте множество бесплатных хэдеров – шапок для сайта в формате jpg, 800х200 пкс, а также коллекция ссылок на ресурсы с бесплатным контентом.

#### **Изменение границ объекта для проверки ответов**

За границами некоторых объектов можно спрятать ответ для проверки того или иного упражнения.

Вот о чем пойдет речь:

1. **Задан вопрос, к которому нужно расставить варианты ответов** – (задание на соответствие). После расстановки ответов к тому или иному вопросу учитель берет объект, на котором спрятаны верные ответы, растягивает его за нижнюю границу, и можно увидеть открывшиеся верные ответы.

Ответы можно прятать за границы разных объектов. Объекты предварительно уменьшаем в размерах, при проверке увеличиваем размер объектов.

#### 2. **Прием «волшебное окно»**

Открываем Галерею, выбираем рисунки (например химические элементы). Рисунки расставляем по

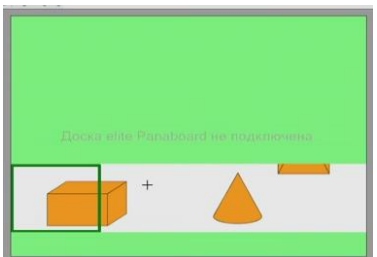

периметру страницы. Блокируем их на месте. Затем выбираем прямоугольник, рисуем его посередине страницы, так, чтобы внутрь этого прямоугольника вошли все выбранные рисунки. Затем задаем свойства прямоугольника: без заливки, контур прямоугольника любым цветом. Перемещаем прямоугольник в левый верхний угол страницы, рисуем новый прямоугольник, который мог бы занять всю нижнюю часть страницы под первым прямоугольником. Закрашиваем его любым цветом, копируем. Первый прямоугольник сдвигаем в правую часть страницы, правой кнопкой выбираем незакрепленные объекты и сдвигаем оба прямоугольника влево, до прежнего положения первого прямоугольника, для того чтобы продолжить растягивание вправо второго прямоугольника до правого края страницы. Копируем его, выделяем незакрепленные объекты, сдвигаем оба прямоугольника вниз, вставляем из буфера скопированный прямоугольник, перемещаем его вверх до верхней границы малого прямоугольника

Берем новый прямоугольник и закрываем им оставшуюся часть страницы, закрашиваем его в тот же цвет, копируем. Через Правку выбираем все объекты, сдвигаем их вправо. Вставляем из буфера последний скопированный объект слева. Правка – выделить все, проверяем будут ли видны при движении первого прямоугольника белые места страницы. Затем группируем все объекты. Волшебное окно готово.

#### 3. **Игра цвета**.

На странице расставляем картинки, создаем к ним подписи., которые клонируем, делая два экземпляра подписей. Одну группу подписей красим цветом №1, другую – цветом №2. Группу №2 перемещаем над картинками. Меняем цвет страницы на цвет этой группы, слова скрываются. После расстановки слов, меняем цвет страницы на другой, происходит проверка задания.

4. **Волшебные полоски**. Слева расположены в прямоугольниках зеленого цвета слова - единичные. В центре перечислены общие слова. Задание расположить единичные слова справа от общих. При проверке используются цветные полоски того же цвета, что и слова. Если слово вставлено неверно, то оно видно, если верно – оно сливается с цветом полоски и его не видно.

Совет1. Нужные слова, которые должны спрятаться выделяем, на задний план и фиксируем разрешая перемещение. А слова, которые должны остаться выделяем, на передний план и фиксируем разрешая перемещение.

Созданы 2 прямоугольника зеленого и желтого цвета, сгруппированы. В предложении дан ответ. Само предложение окрашено в желтый цвет, а ответ – в зеленый. Задание и прямоугольники заблокированы. Правка - выбрать все фиксировать – разрешить перемещение.

## **Работа со шторкой**

## **Как создать шторку, работая в полноэкранном режиме?**

Когда работаем в полноэкранном режиме шторка, созданная на 1 странице, переходит на последующие страницы, а она там может быть не нужна. Как сделать так, чтобы часть страницы была закрыта в том месте, где это необходимо.

На нужной странице, на панели Инструментов клик по черному треугольнику – Панель вида – Шторка (инструмент - в середине). Шторкой закрывается весь экран страницы делать это можно только на уроке, она не сохраняется.

# **Как сделать так, чтобы задания на странице были закрыты шторкой сразу при открытии страницы? Что делать, чтобы часть экрана была закрыта?**

Для этого шторку можно заменить другим объектом.

Инструмент **Фигуры** – рисуем прямоугольник на ту часть страницы, которую нужно закрыть. Тип линии прямоугольника - под цвет страницы. Правой кнопкой **Затенение - Включено с затенением.** Нужная часть закрыта, когда необходимо открыть, открываем.

#### **Работа с изображениями. Экспорт изображений**

**1. Вы выбрали рисунок,** сохранили его на компьютере, вставили рисунок на страницу разработки и ….. расстроились. Рисунок имеет фон, который отличается от фона страницы. И даже если фона на странице не видно, то при наложении этого рисунка на другой, часть рисунка закрывается фоном. Это означает, что рисунок, который вы выбрали, имеет формат jpeg. Старайтесь искать рисунки **формата png**, сохраняйте их на компьютер и затем вставляйте рисунок через меню **Вставить - Файл рисунка.** Но бывает, что и скачанные картинки png имеют фон, когда вставляются в страницу программы. Есть ли возможность убрать фон? К сожалению, программа elite Panaboard book не имеет такой функции, как **Задать прозрачность рисунка**. Но выход из этой ситуации есть, например, использовать программу Photoshop. Если нет этой программы, можно использовать программу Power Point, которую имеют все! А в ней есть такая функция, как **Установить прозрачность рисунка**. Для этого:

- Скопировать картинку в Power Point
- Установить прозрачный фон
- Снова копируем
- Открываем с помощью Microsoft Office Picture Manager любую картинку
- На панели инструментов Представления находим **Представление эскизов –** папка, в которой хранятся рисунки (Изображения) – **Вставить**
- Возвращаемся в программу elite Panaboard book и через меню **Вставить** вставляем картинку – команда **Файл рисунка**
- Картинка получается с прозрачным фоном

**2. Сегодня проводится много конкурсов для учителей**, связанных с использованием в учебном процессе ИКТ технологий. Но мало отослать на конкурс саму презентацию методической разработки, по условиям конкурса необходимо подготовить методическое описание, которое должно содержать скриншоты (картинки-изображения) всех страниц разработки. Есть разные способы сделать изображения страниц разработки, но программа elite Panaboard book, как и многие другие, заботится о нашем времени и усилиях и позволяет сделать это очень быстро. Как? – **«Прием Экспорт изображений».**

Создать страницы к уроку в программе elite Panaboard book.

**Файл – Экспорт – Файлы** изображений – в появившемся диалоговом окне устанавливаем свойства **Ок.**

Выбрать место, куда будут экспортироваться изображения страниц (например – **Документы – Изображения – Страницы**). Открыть эту папку, выбрать **Сохранить**.

Для того, чтобы скопировать страницы, откроем папку Страницы, откроем 1 страницу с помощью программы Microsoft Office Picture Manager (**правой** кнопкой мыши по картинке – команда **Открыть с помощью Microsoft Office Picture Manager**). После открытия 1 страницы в данной программе - **Изменить рисунок – Сжатие рисунка – для web-страницы – Ок**

Копируем сжатую страницу – вставляем в текстовый документ с описанием разработки и описываем данную страницу.

Аналогично работаем с другими страницами.

#### **3. Вырезка части картинки**

Выбрать **Панель захвата экрана** – инструмент **Захват области**. Навести этот инструмент на картинку (вид креста), выбрать необходимую область рисунка (поместить в рамку красного цвета), отпустить левую кнопку мыши. Появится вырезанная часть картинки. Растянуть до нужных размеров.

#### **Полезные советы**

**Совет первый**. Материал к уроку удобно готовить, когда видишь всю страницу. Для этого используйте **Вид – Масштаб – Вся страница.**

**Совет второй.** На странице много объектов – фигуры, картинки, цифры, стрелки, названия. Для закрепления всех объектов, достаточно выделить все объекты одним движением мышки (зажав левую кнопку мышки) и также одним кликом мышки закрепить **Контекстное меню объекта (желтый треугольник в правом верхнем углу выделенного объекта) – Зафиксировать – Блокировать**. Если нужно другое закрепление (**Разрешить перемещение и поворот, Разблокировать и т. п**.) – выполняем аналогично.

**Совет третий.** При подготовке материалов к уроку в программе elite Panaboard book, вы замечаете, что границы объекта выходят далеко за рамки его видимой части, и вам это не нравится, потому, что выглядит не эстетично. И второе. При распределении объектов на странице, такие большие по размеру объекты (это случается, например, при группировке), накладываются друг на друга и мешают при передвижении объектов. Как избавиться от пустой части объекта? Выбрать **Панель захвата экрана** – инструмент **Захват области**. Навести этот инструмент на картинку (вид креста), выбрать необходимую область рисунка (поместить в рамку красного цвета), отпустить левую кнопку мыши. Появится вырезанная часть картинки. Растянуть до нужных размеров.

**Совет четвертый.** Пополняйте галерею понравившимися вам рисунками, флеш объектами, в галерее можно сохранить даже небольшие видеосюжеты. В следующий раз вам не придется тратить время на поиски нужного объекта в сети или на своем компьютере. Создайте папку в галерее elite Panaboard book и вставляйте в нее объекты. Файл.peb

**Совет пятый.** Вы выбрали рисунок, сохранили его на компьютере, вставили рисунок на страницу разработки и ….. расстроились. Рисунок имеет фон, который отличается от фона страницы. И даже если фона на странице не видно, то при наложении этого рисунка на другой, часть рисунка закрывается фоном. Это означает, что рисунок, который вы выбрали, имеет формат jpeg. Старайтесь искать рисунки формата png, сохраняйте их на компьютер и затем вставляйте рисунок через меню **Вставить - Файл рисунка.** 

**Совет шестой.** Сегодня проводится много конкурсов для учителей, связанных с использованием в учебном процессе ИКТ технологий. Но мало отослать на конкурс саму презентацию методической разработки, по условиям конкурса необходимо подготовить методическое описание, которое должно содержать скриншоты всех страниц разработки. Есть разные способы сделать изображения страниц разработки, но программа elite Panaboard book, как и многие другие, заботится о нашем времени и усилиях и позволяет сделать это очень быстро. Как? Необходимо экспортировать изображения. Теперь возьмите свою любую разработку, создайте изображения всех страниц и убедитесь, как это быстро и легко.

## **Литература:**

- 1. <http://metodisty.ru/> Методисты.ру
- 2. Тарасова В. «Видеокурс: Урок с Panaboard. Учимся работать в elite Panaboard book», метод. пособие

Татьяна Владимировна Кузьмина Работа с интерактивной доской – советы начинающему учителю

Компьютерная верстка МОУ ИРМО «Усть-Кудинская СОШ»

Усть-Куда 2014